### **Создание тестов на платформе Online Test Pad**

# **Регистрация**

- 1. Заходим на платформу **Online Test Pad по с**сылке [https://onlinetestpad.com](https://onlinetestpad.com/)
- 2. Нажимаем на вход.
- *3.* Внизу выбираем *Регистрация.*

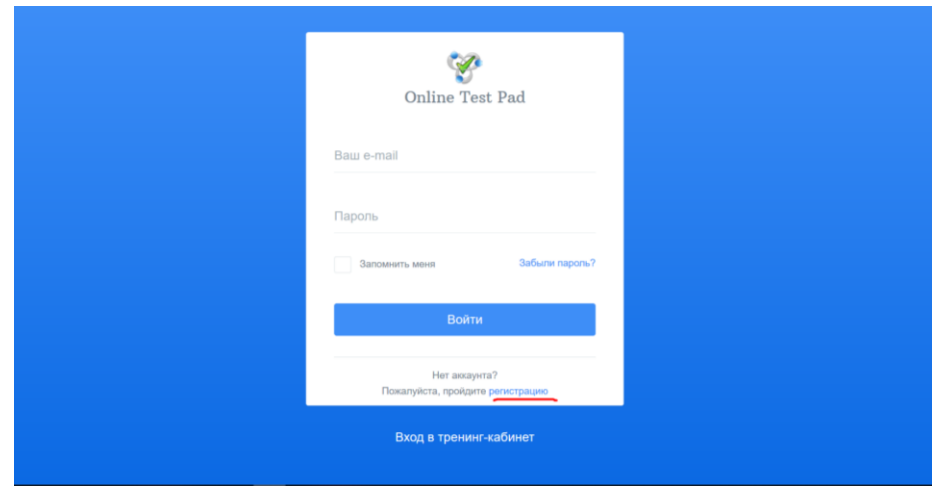

- 4. Далее вводим адрес электронной почты и придумываем пароль. На почту придет ссылка с подтверждением. Переходим по этой ссылке, регистрация закончена.
- 5. После регистрации заходим в область Мой профиль. Заполняем свои данные.

#### **Создание тестовой работы**

1. Для того, чтобы создать тест в левой части выбираем *Тесты*. В правом верхнем углу нажимаем кнопку *Добавить.* 

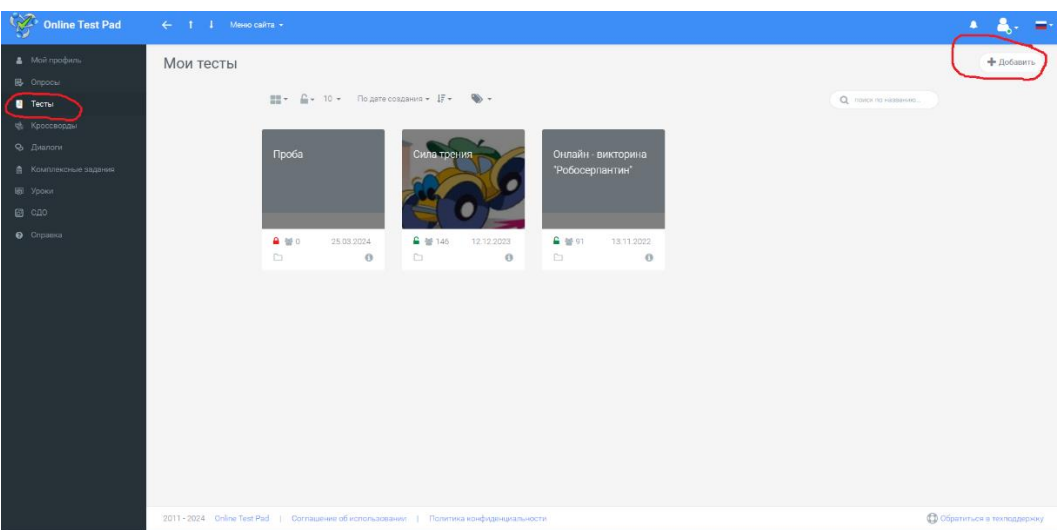

- 2. Вписываем название теста, выбираем категорию теста, нажимаем *Добавить*.
- 3. Попадаем в область *ДАШБОРД* область с основной информацией о тесте: здесь находится ссылка на тест, здесь мы открываем доступ к работе, здесь же можно скачать тест в формате pdf.
- 4. Для создания вопросов теста переходим в раздел *Вопросы*. Чтобы добавить задание нажимаем на синий плюс в правом нижнем углу. Справа появляется область с типами вопросов: одиночный выбор, множественный выбор, ввод числа, ввод текста, ответ в свободной форме, установление соответствия и т.д.

5. Создадим вопрос **с одиночным выбором ответа,** для этого справа нажимаем плюс напротив категории одиночный выбор. В появившемся окне вводи вопрос, вводим ответы. Около правильного варианта ставим необходимое количество баллов. Количество баллов у неверных ответов ставим нулевым. Нажимаем *Сохранить.*

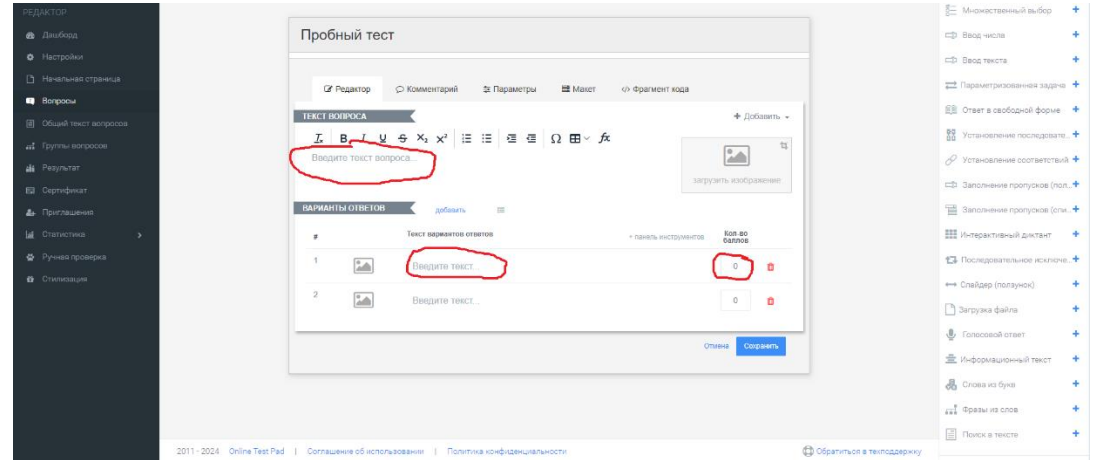

- 6. У каждого вопроса есть свои параметры проверки. Например, можно ограничить время выполнения конкретного задания. Для этого открываем вкладку *Параметры* и задаем необходимые параметры.
- 7. Создадим вопрос **с множественным выбором ответа**. В поле текст вопроса записываем вопрос. Вводим ответы. Если балл начисляется за каждый правильный ответ в разделе *Подсчет очков* выбираем *По ответам* и тогда ставим один балл напротив каждого правильного ответа. Если баллы начисляем за весь ответ в разделе *Подсчет очков* выбираем *Весь вопрос* и галочками отмечаем все верные вопросы. Количество баллов здесь определяется сразу для всех верных ответов. Также есть возможность понижать баллы за неправильные ответы.

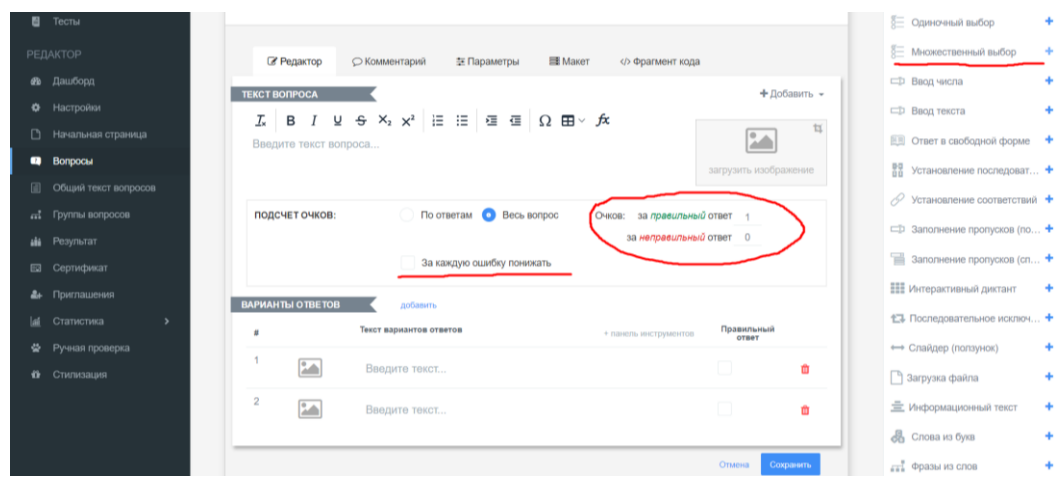

- 8. Следующее задание **с вводом числа** (положительные, отрицательные, десятичные дроби). Вводим вопрос. Вводим правильный ответ
- 9. Задание **заполнение пропусков.** В тексте, где необходимо вставить пропущенное слово вставляем команду {txt}. Далее записываем правильные ответы. Обозначаем количество баллов за правильные ответы.

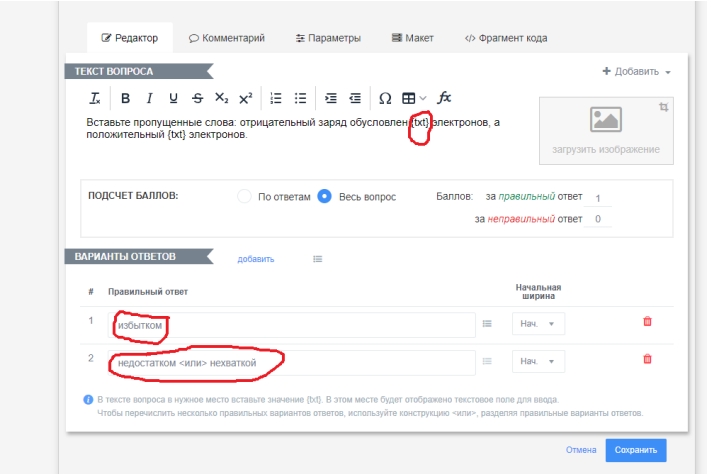

10. Задания **установление соответствий**. Вписываем задание, заполняем два столбика между которыми нужно провести соответствие, устанавливаем

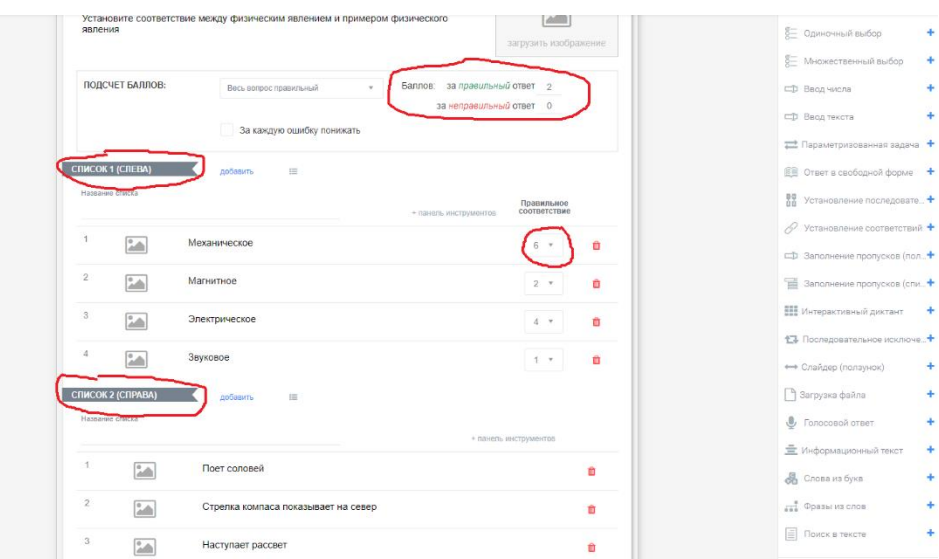

11. Задания **с вводом текста** аналогичны заданию с вводом числа (регистр буквы на правильность ответа не влияет). Вписываем вопрос, загружаем катринку, вписываем правильный ответ (несколько возможных вариантов ответов). Около правильного варианта ставим необходимое количество баллов.

# **Настройка параметров**

1. Для начала необходимо настроить начальную страницу: добавить изображение, инструкцию к тесту, форму регистрации. При наведении мышки на необходимый раздел появляется карандаш для редактирования.

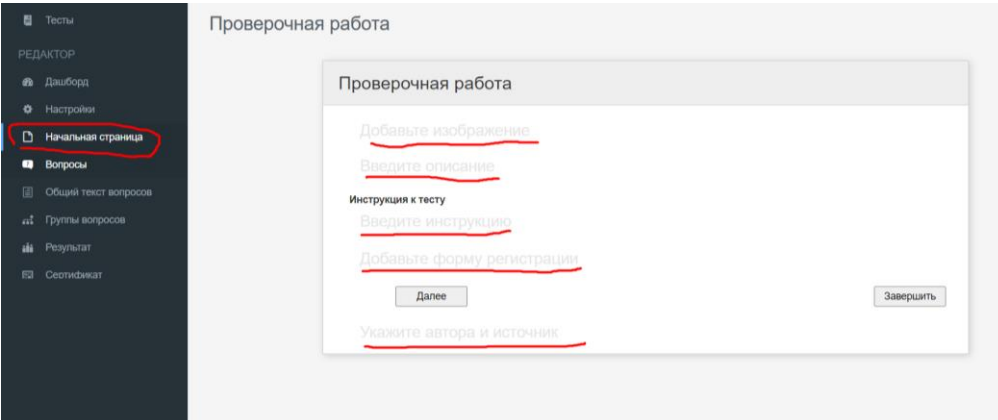

2. Важный пункт – форма регистрации. Она нужна для того, что бы ученики отображались в таблицах. Также есть возможность ограничить количество попыток для каждого участника, добавить кнопку для возвращения назад и убрать кнопку завершения работы. Можно указать авторство и ввести инструкцию к тесту.

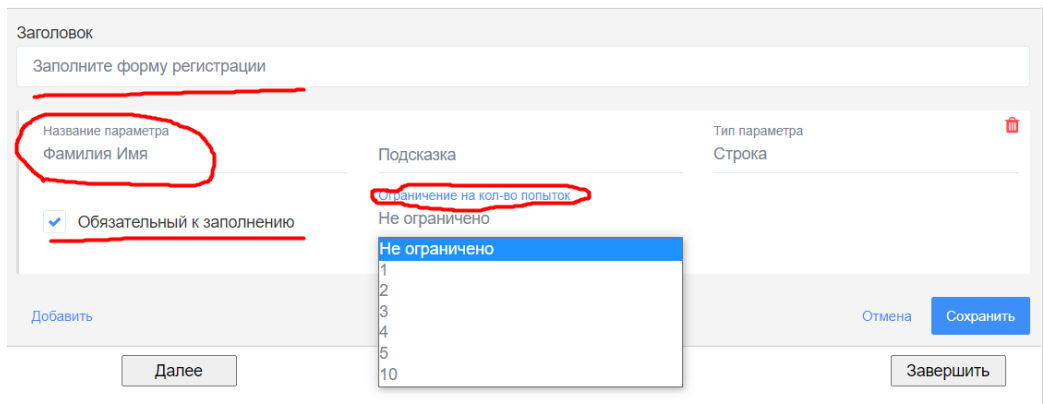

3. Теперь переходим в область настройки, вкладка *Основные настройки*. Ставим необходимые галочки: перемешивание вариантов ответов и перемешивание вопросов, ограничение по времени на выполнение работы, запрет на копирование текста вопроса и т.д.

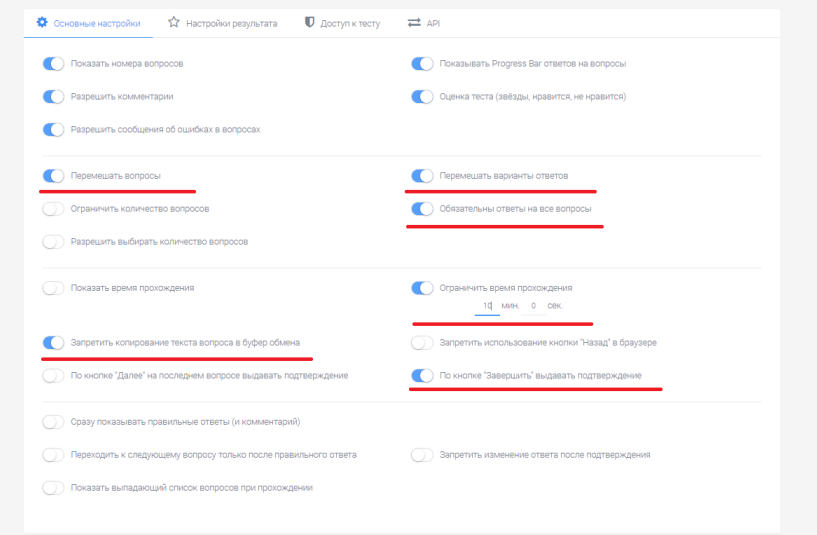

- 4. Теперь переходим на вкладку *Настройка результата*. Ставим необходимые галочки: показать ответы на вопросы, показать правильные ответы, показать правильность ответа и набранный балл.
- 5. Следующая вкладка *Доступ к тесту*. Здесь тоже выбираем необходимые параметры.
- 6. Переходим в раздел *Результат.* Задаем критерии оценивания и выбрать оценивание по количеству набранных баллов.
- 7. Переходим в раздел *Дашборд* и открываем доступ к тесту. Ссылка на тест также находится в этом разделе.

# **Статистика**

- 1. Переходим в раздел Статистика, окно Таблица результатов, где и смотрим результаты решения теста.
- 2. В окне сводные данные можно посмотреть ответы всех участников.